#### অনলাইনে লেনদেন সংক্রান্ত নিয়মাবলী

ছাত্র-ছাত্রী/অভিভাবকগণ বিকাশ এর মোবাইল মানি ট্রান্সফার এর মাধ্যমে টিউশন ফিসহ অন্যান্য সকল ফিস প্রদান করতে পারবেন। তার তালিকা ওয়েবসাইটের পেমেন্ট  $\operatorname{screen}$  এ দেয়া আছে। তবে এসব ক্ষেত্রে সংশ্লিষ্ট পক্ষের নির্ধারিত চার্জ প্রযোজ্য হবে। বিকাশের মাধ্যমে অনলাইনে প্রতিটি লেনদেনের জন্য চার্জ নিম্নরূপ:

বিকাশ এর মোবাইল মানি ট্রান্সফার এর মাধ্যমে মাধ্যমে লেনদেন করলে – ১.৫% হারে চার্জ প্রযোজ্য

১। কোনো ছাত্র-ছাত্রী /অভিভাবক বিকাশের মাধ্যমে লেনদেন করতে চাইলে তাদের নামে বিকাশে একটি অ্যাকাউন্ট খোলার জন্য অনুরোধ করা হলো।

২। বিকাশের অ্যাকাউন্ট খোলার জন্য নিয়লিখিত কাগজপত্র যে কোন বিকাশ এজেন্ট এর কাছে জমা দিয়ে বিকাশ অ্যাকাউন্ট খোলা যাবে

ক) অভিভাবকের ১ কপি ছবি এবং জাতীয় পরি<mark>চয়</mark>পত্রের ফটোকপি

৩। বিকাশ এ্যাপের মাধ্যমে সহজেই বিকাশ অ্যাকাউন্ট <mark>খো</mark>লা যাবে। বিকাশ এ্যাপ ডাউনলোড করে নিজের ছবি এবং জাতীয় পরিচয়পত্রের ছবি তুলে দ্রুত বিকাশ অ্যাকা<mark>উন্ট</mark> খোলা সম্ভব।

৪। একজনের মোবাইল অ্যাকাউন্ট ব্যবহা<mark>র ক</mark>রে অনে<mark>কে</mark>র টিউশন ফিসহ অন্যান্য ফিস পরিশোধ করা সম্ভব। সেক্ষেত্রে সংশ্লিষ্ট অ্যাকাউন্টে পর্যাপ্ত ব্যালেন্স থাকতে হবে।

৫। উক্ত মোবাইল অ্যাকাউন্ট দিয়ে ভবিষ্যতে স্কুলের সকল লেনদেন সম্পন্ন করা যাবে।

## অনলাইনে লেনদেনের পদ্ধতি

ইতোমধ্যে নার্সারী থেকে দ্বাদশ শ্রেণির সকল ছাত্র / ছাত্রীদেরকে কার্ডের এর মাধ্যমে Student ID ও Password সরবরাহ করা হমেমছ। উক্ত Student ID ও Password ভদমে ClassTune ওয়েবসাইট অথবা এ্যাপ থেকে Login করতে হবে। কলেজ কর্তৃক সরবরাহকৃত Password দিয়ে Login করতে হবে, তা পরিবর্তন করে নিজস্ব Password সেট করলে ভালো। এই Password অবশ্যই অত্যন্ত গোপনীয়তার সাথে সংরক্ষণ করতে হবে। কোন ছাত্র / ছাত্রী Student ID ও Password হারিয়ে ফেললে/ভুলে গেলে, তা ওয়েবসাইটের Forget Password Option থেকে অথবা পুনরায় শ্রেণি শিক্ষকের নিকট থেকে সংগ্রহ করতে হবে। কোন অবস্থাতেই একজনের  $\tilde{\mathbf{P}}$ assword অন্যজনের সাথে শেয়ার করা যাবে না।

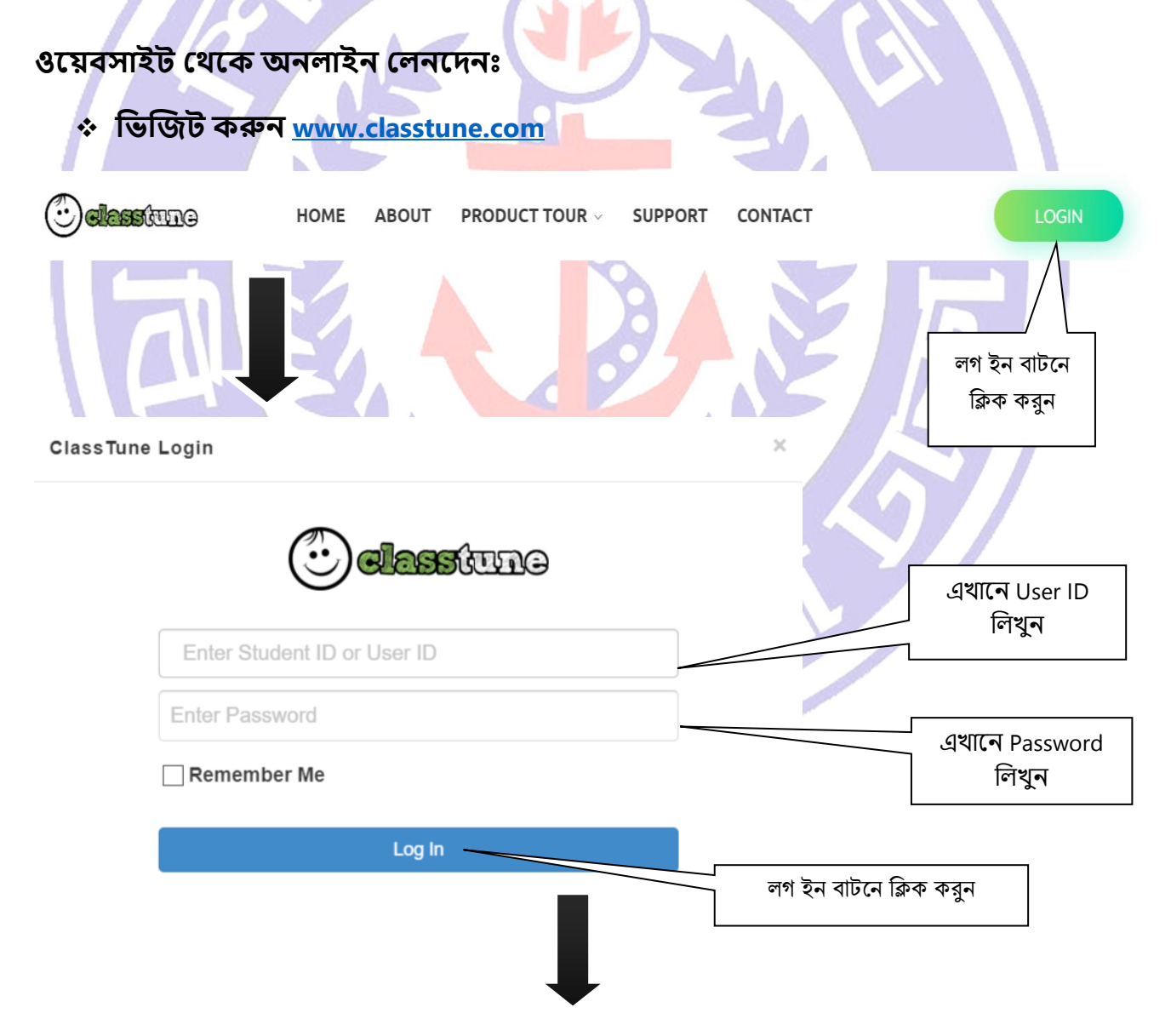

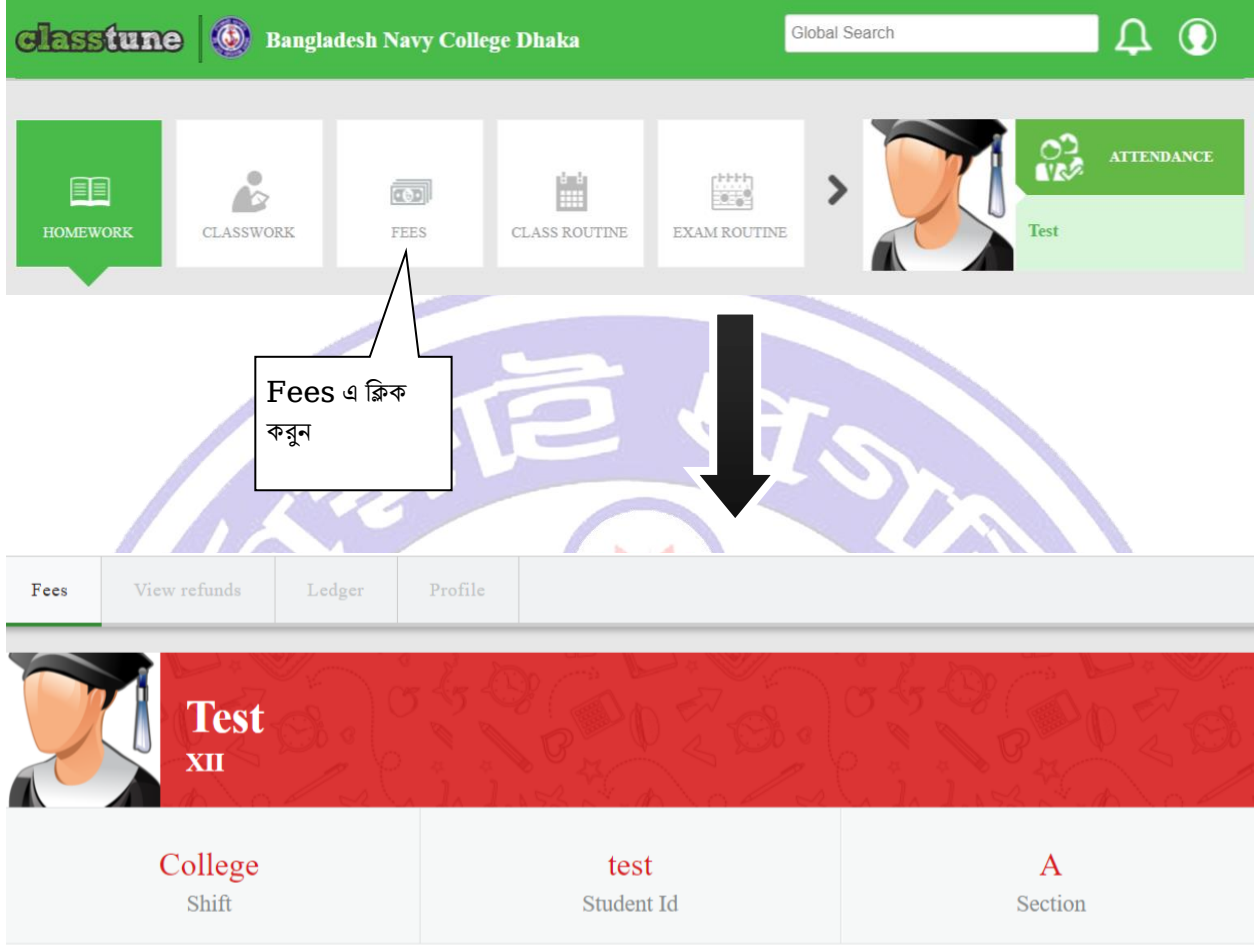

### **Student Fees**

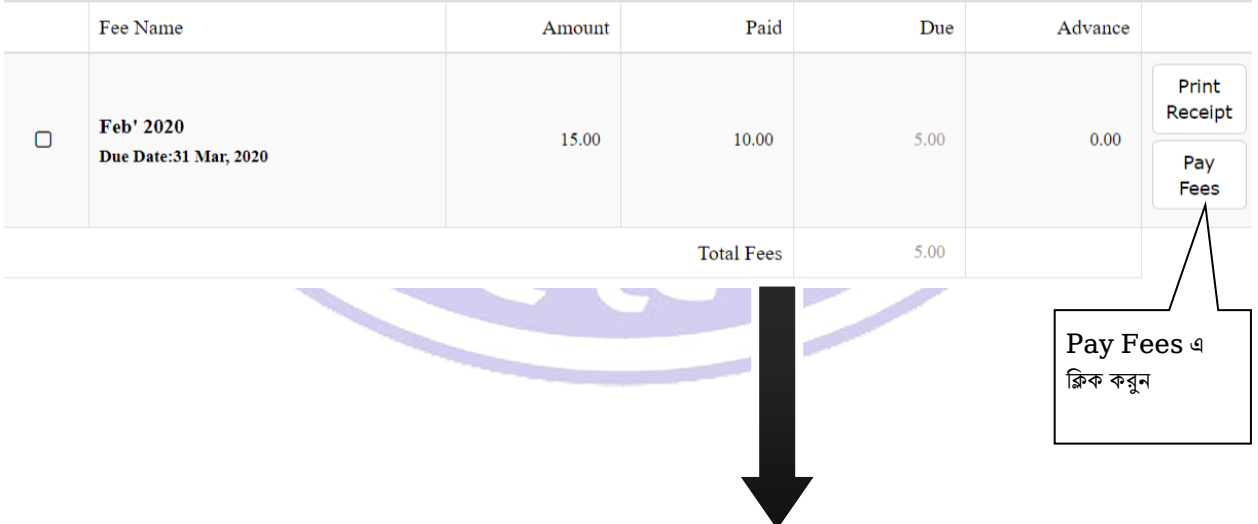

History

#### **Student Fee Information**

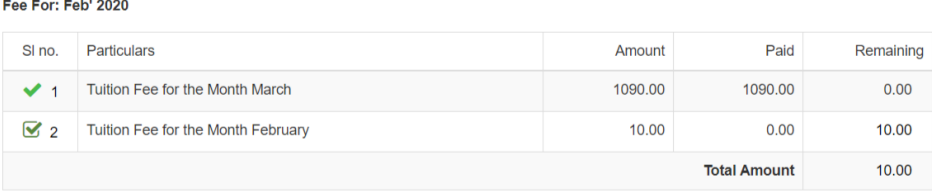

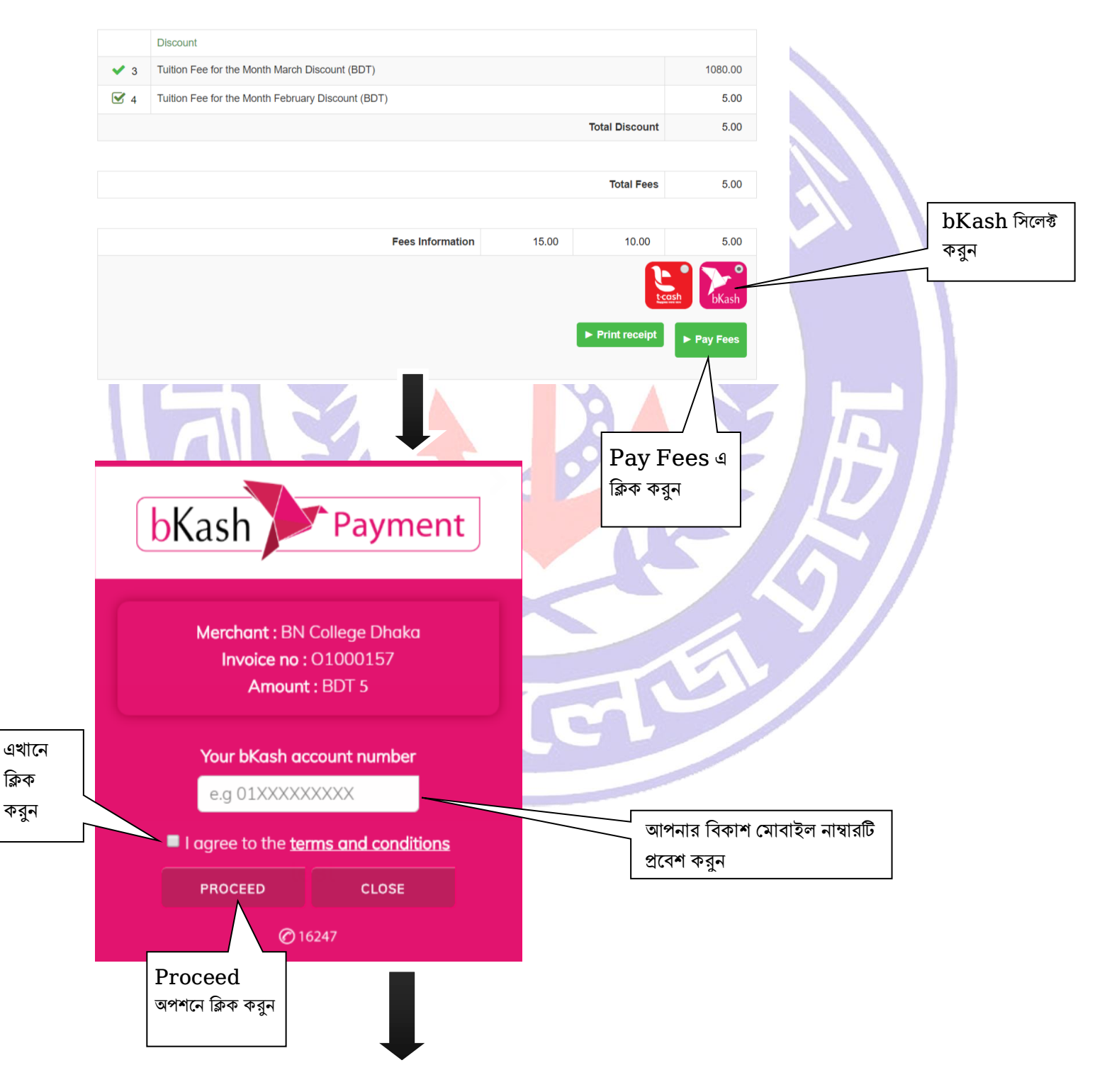

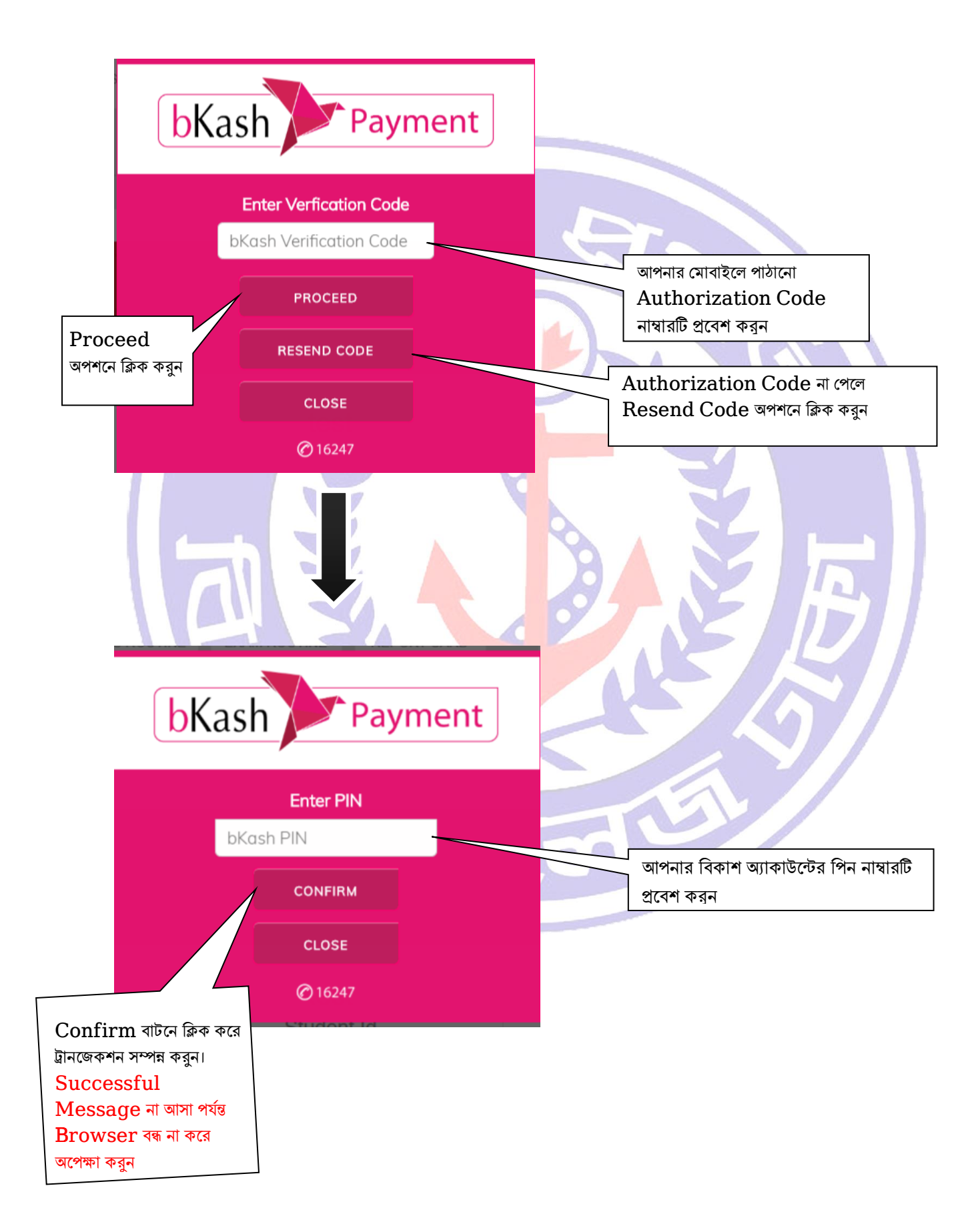

# ClassTune এযামপ মলিমদমির পদ্ধভে

 $\blacksquare$  Google Playstore থেকে  $\emph{ClassTune}$  মোবাইল এ্যাপটি ডাউনলোড করুন

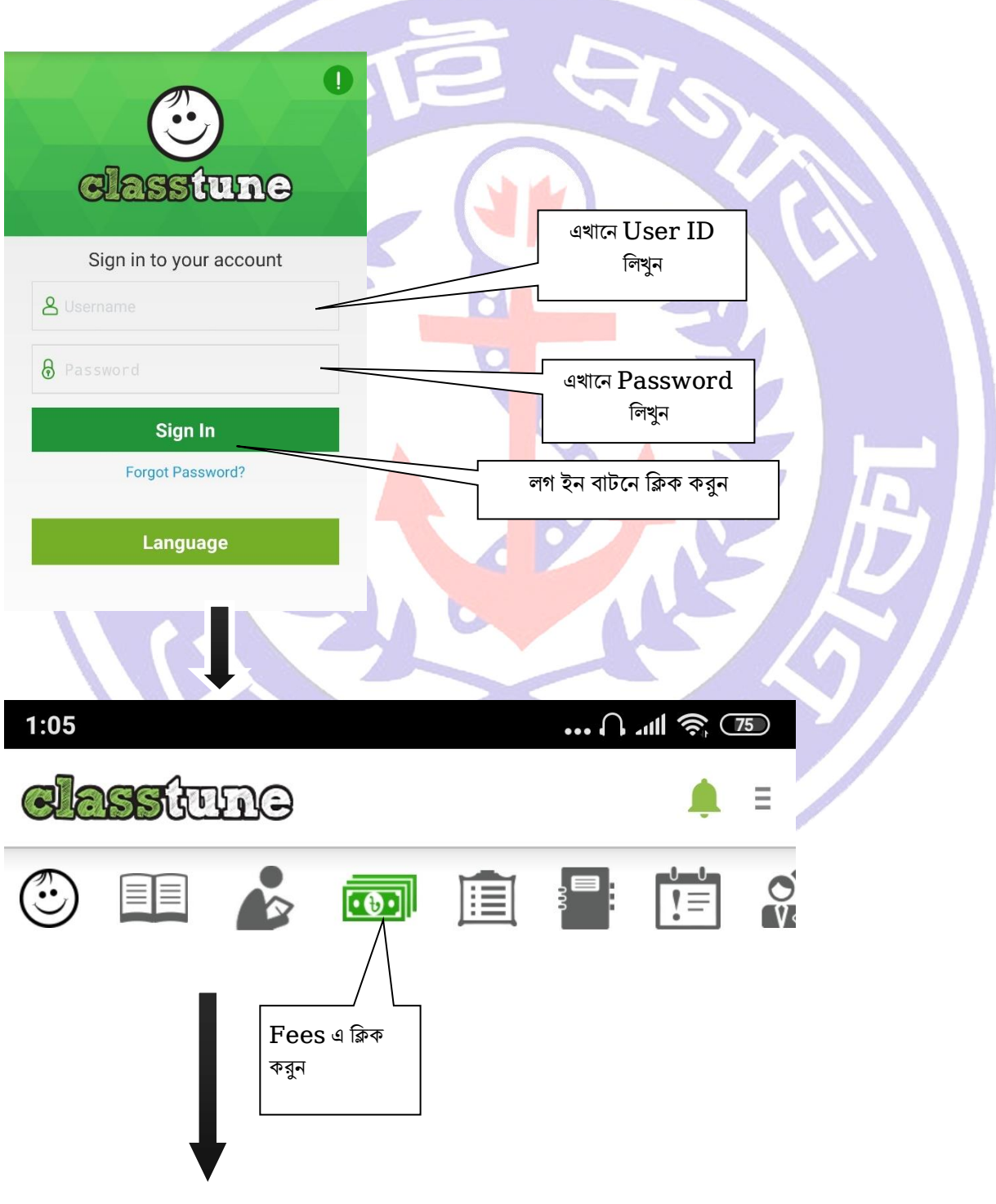

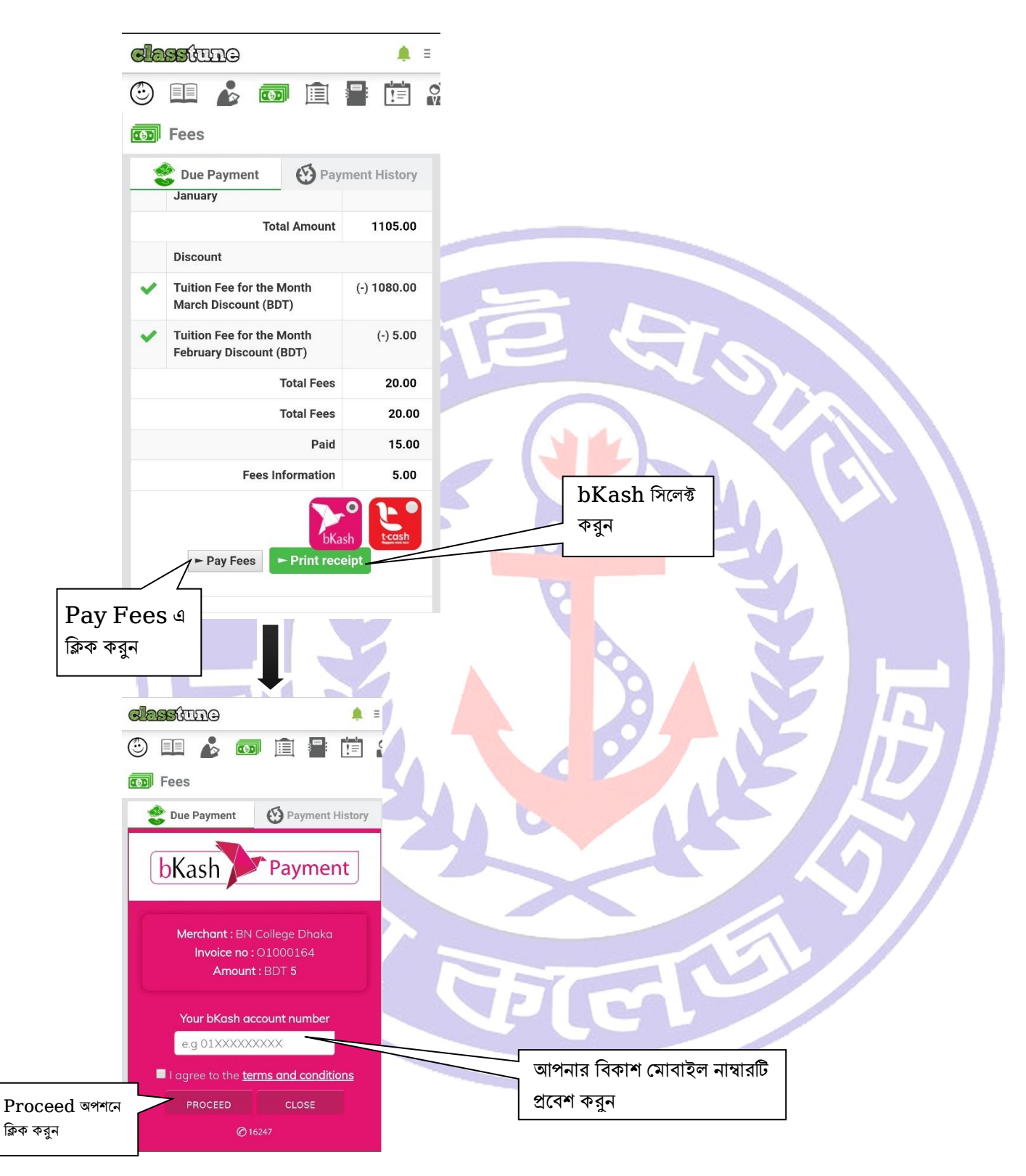

- = ওয়েবসাইটের ক্ষেত্রে বর্ণিত ধাপগুলো পুনরায় অনুসরন করুন।
- ট্রানজেকশন সম্পন্ন করে  $\operatorname{Successful}$   $\operatorname{Message}$  না আসা পর্যন্ত এ্যাপটি বন্ধ না করে অপেক্ষা করুন।।